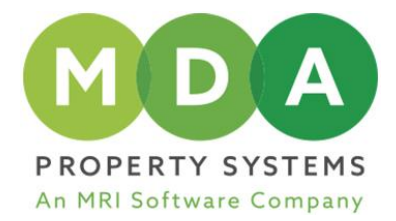

## MDA PROPERTY MANAGER©

Installation and Upgrade Instructions

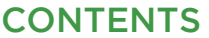

PRE-UPGRADE CHECKS 2 VERSION UPGRADE 2 DATABASE UPGRADE 3

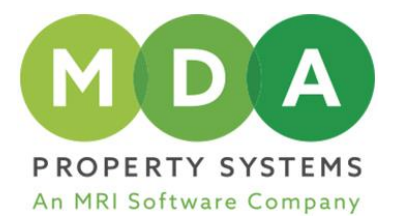

MDA Property Systems, an MRI software company, releases a version of MDA Property Manager© every month. The designated MDA Administrator will be notified of available version updates via a message dialog when logging into MDA Property Manager©.

We advise that the version of MDA Property Manager© is kept current to take advantage of newly developed features.

# PRE-UPGRADE CHECKS

#### A. SYSTEM REQUIREMENTS

- 1. MDA Property Manager© is compatible with all versions of Windows currently supported by Microsoft. Please note that MDA Property Manager© is not compatible with Windows XP and Windows Server 2003.
- 2. .NET Framework 4.5.1

#### B. DATABASE REFERENTIAL INTEGRITY CHECKS

The database upgrade process will fail if there are any database referential integrity errors. Before starting the upgrade process, run this check on each database that will be upgraded.

- 1. A user with access must log in to MDA Property Manager© for the respective database and go to ADMINISTRATION > Tools > Integrity Check.
- 2. Click the 'Select/Deselect All' button. (This unticks all integrity checks that would normally be run by default.)
- 3. Scroll down the list of integrity checks and tick '11.5. Database Integrity Checks (5): Database referential integrity'
- 4. Click the 'All' button.
	- If any errors are returned, they will be listed on screen.
		- $\triangleright$  In this case, the upgrade needs to be halted, and the errors must be investigated and resolved before continuing.
		- ➢ A screenshot of the error should be emailed to MDA Support [\(support@mdapropsys.com\)](mailto:support@mdapropsys.com) by the client's designated MDA Property Manager© Super User.
	- If no errors are returned, close MDA Property Manager© and continue with the version upgrade.

### VERSION UPGRADE

The following steps need to be completed on both the database server and all workstations that have MDA Property Manager© installed.

1. Download the current release of MDA Property Manager© from the MDA Property Systems website: <https://mdapropsys.com/services/downloads/>

Note: We advise downloading the setup files once and then sharing them from the server so that each workstation is able to access them.

- 2. Uninstall all previous versions of MDA Property Manager©.
- 3. Run the MDA Property Manager© setup file and complete the installation.
- 4. When the installation is complete on the server and all workstations, the final step is to upgrade the database to the new version (See below).

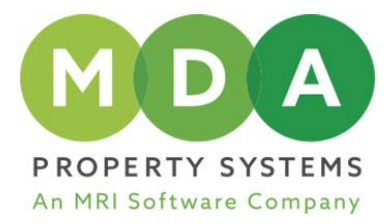

## DATABASE UPGRADE

The MDA Property Manager© database needs to be upgraded every time a new version of MDA Property Manager© is installed.

NB: Always create a database backup prior to performing the database upgrade. If an issue is encountered during the upgrade process and a backup has not been created, it could result in a substantial loss of data.

- 1. Launch and log into the MDA Database Administrator.
- 2. Create a database backup via the Database Maintenance Backup tab.
- 3. Click on the Upgrade and Script tab, select the database and click on Upgrade.

NB: If any errors are encountered during the database upgrade process, the upgrade proceed needs to be halted in order for the errors to be investigated and resolved prior to users commencing with processing on the new version. A screenshot of the error should be emailed to MDA Support [\(support@mdapropsys.com\)](mailto:support@mdapropsys.com) by the client's designated MDA Property Manager© Super User.